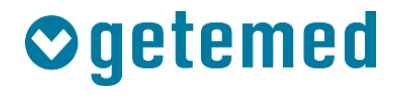

# Installation instructions

# CardioMem® CM 100 XT **@** CardioDay®

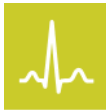

Revision 02

Cardiac Diagnostics Vital Signs Monitoring Telemonitoring

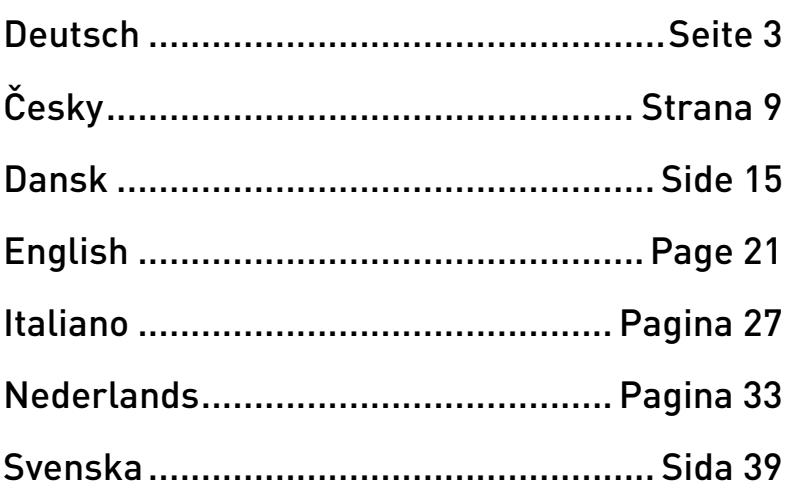

#### 1 Voraussetzungen

Für die Anwendung des CardioMem CM 100 XT mit CardioDay müssen folgende Voraussetzungen erfüllt sein:

- CardioDay ab Version 2.5 SP3
- für CardioDay die Option *Ereignisrekorder*
- Betriebsystem Windows 10
- Bluetooth-Adapter LogiLink BT0015
- Hinweis: Die Hinweise zur Installation ersetzen nicht die Gebrauchsanweisungen von CardioMem CM 100 XT und CardioDay. Verwenden Sie zur Nutzung beider Produkte immer die jeweilige Gebrauchsanweisung.
- Hinweis: Wenn der CardioMem CM 100 XT mit CardioDay verbunden ist, ist er nicht in der Tele-EKG-Variante verwendbar. Eine Änderung des Modus ist mit der Software CM 100 Configurator möglich.

#### 2 Bluetooth-Kopplung von Rekorder und PC

Führen Sie die folgenden Schritte aus, um den Rekorder mit Windows zu koppeln:

- 1. Schalten Sie den Rekorder ein.
- 2. Klicken Sie in Windows mit der rechten Maustaste auf das Bluetooth-Icon.

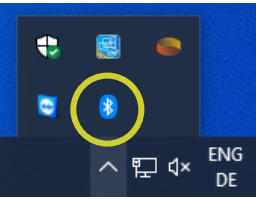

3. Klicken Sie auf *Bluetooth-Gerät hinzufügen*.

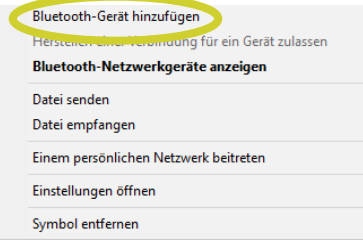

- 4. Schalten Sie am Rekorder Bluetooth ein, indem Sie die Taste so lange drücken, bis eine Tonfolge ertönt und die LED des Rekorders blau blinkt.
- 5. Klicken Sie auf das "+"-Zeichen.

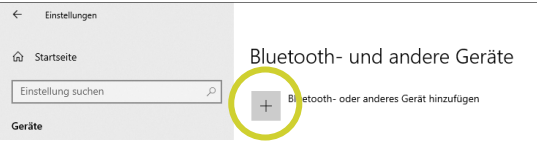

6. Wählen Sie *Bluetooth*.

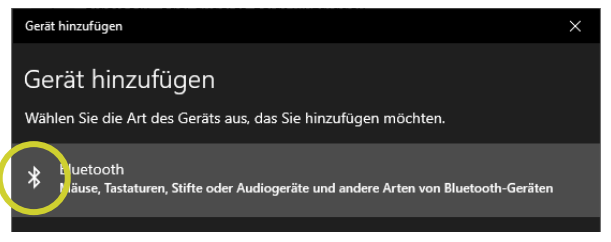

Nach einigen Sekunden wird der Rekorder mit seiner Seriennummer in der Liste angezeigt.

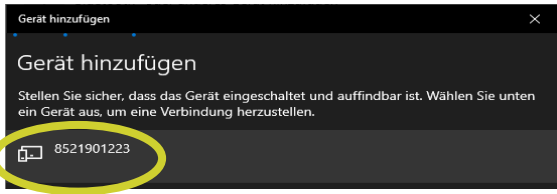

7. Klicken Sie auf den Eintrag des Rekorders in der Liste, damit Windows 10 die Kopplung durchführt.

Nach erfolgreicher Kopplung ertönt am Rekorder ein Piep-Ton und die blaue LED blinkt schnell

8. Drücken Sie, noch während die blaue LED blinkt, die Taste am Rekorder, um die Kopplung zu bestätigen.

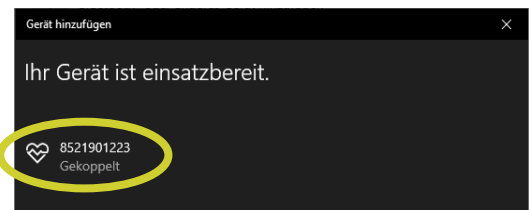

Der Rekorder quittiert Ihre Bestätigung der Kopplung mit einer Tonfolge.

Der Rekorder wird nun in Windows unter *Bluetooth- und andere Geräte* mit seiner Nummer angezeigt.

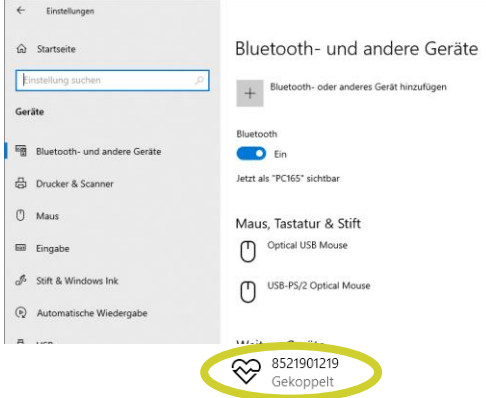

#### 3 Vorbereitung des Rekorders (Hookup)

Führen Sie die folgenden Schritte aus, um den Rekorder in CardioDay für die Aufzeichnung vorzubereiten:

1. Starten Sie CardioDay.

Beachten Sie zur Vorbereitung des Rekorders auch die Hinweise im Kapitel "Das Menü Rekorder" der CardioDay-Gebrauchsanweisung.

2. Wählen Sie *CM 100 XT (BT)*, um einen neuen Rekorder hinzuzufügen.

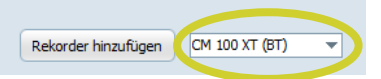

3. Klicken Sie auf *Rekorder hinzufügen*.

Es wird ein Fenster geöffnet, in dem alle Rekorder aus der Umgebung aufgelistet werden. Bitte achten Sie darauf, dass Bluetooth an ihrem Rechner und am Rekorder eingeschaltet ist oder dass der zugehörige Bluetooth-Dongle verwendet wird. Befolgen Sie alle Hinweise aus der Gebrauchsanweisung des Rekorders. Es kann bis zu einer Minute dauern, alle Rekorder innerhalb der Reichweite zu finden. Gefundene Rekorder werden zur Rekorder-Auswahlliste hinzugefügt. In der Spalte *Neu* im Fenster *Gerät suchen* wird angezeigt, wenn ein Rekorder noch nicht zur Rekorderliste hinzugefügt wurde.

4. Wählen Sie den gewünschten Rekorder in der Auswahlliste und klicken Sie auf das Feld *Hinzufügen*.

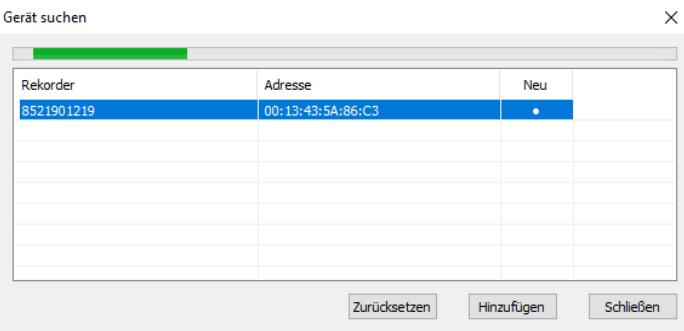

Der Rekorder wird in die Rekorderliste übernommen.

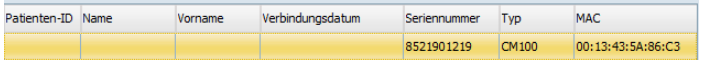

5. Klicken Sie auf *Verbinden*, um das Fenster *Rekorder vorbereiten* zu öffnen.

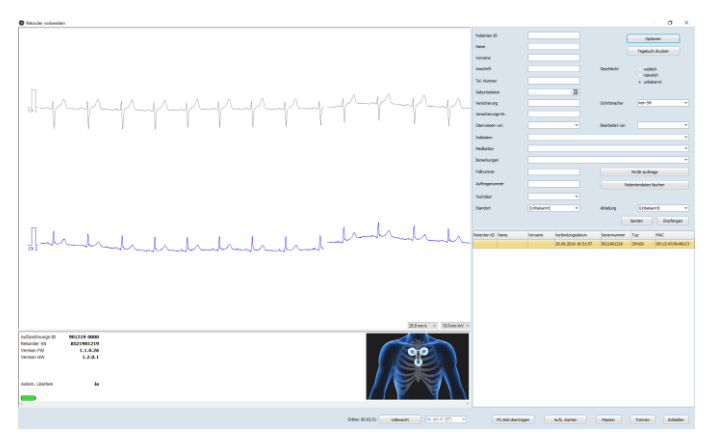

Wenn Sie auf das Feld *PC-Zeit übertragen* klicken, wird die Uhr des Rekorders entsprechend der PC-Zeit neu gestellt. Der Batteriestatus wird im Hauptfenster des Menüs *Rekorder vorbereiten* links neben der Elektrodenanordnung angezeigt. Wenn das Symbol rot ist, hat die Batterie nicht genügend Ladekapazität. Die Batterie muss ersetzt werden.

6. Klicken Sie oben rechts im Fenster auf das Feld *Optionen*. Es wird ein Fenster geöffnet, in dem Sie die Parameter der Aufzeichnung einstellen können.

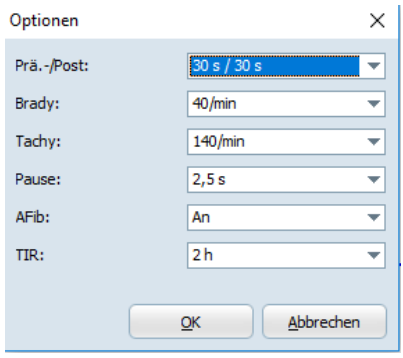

7. Prüfen Sie die Signalqualität im Online-EKG, das neben den Patientendaten angezeigt wird.

Die Elektrodenanordnung für den Rekorder wird rechts unterhalb des Online-EKG angezeigt.

- 8. Klicken Sie, wenn die Signalqualität gut ist, auf *Aufz. starten*.
- 9. Klicken Sie auf *Schließen*, um die Online-Verbindung zu beenden und das Fenster zu schließen.

#### 4 Rekorder zurücksetzen

Wenn sich Patientendaten und Ereignisse auf dem Rekorder befinden, die bereits gespeichert wurden und entfernt werden sollen, können Sie den Rekorder mit den folgenden Schritten zurücksetzten:

- 1. Öffnen Sie in CardioDay das Fenster *Rekorder vorbereiten* und aktivieren Sie am Rekorder Bluetooth.
- 2. Wählen Sie *CM 100 XT (BT)*, um einen Rekorder zurückzusetzen.

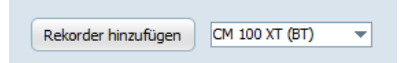

3. Klicken Sie auf *Rekorder hinzufügen.*

4. Wählen Sie den gewünschten Rekorder in der Auswahlliste und klicken Sie auf das Feld *Zurücksetzen*.

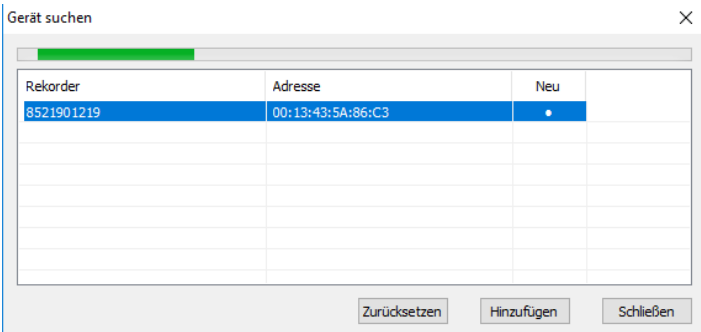

Es wird die Meldung angezeigt, dass der Rekorder erfolgreich zurückgesetzt wurde.

Hinweis: Die vorher eingestellten Optionen des Rekorders bleiben bestehen und werden nicht zurückgesetzt.

#### 1 Předpoklady

Pro použití CardioMem CM 100 XT s CardioDay musejí být splněny následující předpoklady:

- CardioDay od verze 2.5 SP3
- pro CardioDay možnost *Zapisovače událostí*
- Provozní systém Windows 10
- Adaptér Bluetooth LogiLink BT0015
- Upozornění: Pokyny pro instalaci nenahrazují návody k použití CardioMem CM 100 XT a CardioDay. K použití obou výrobků používejte vždy příslušný návod k použití.
- Upozornění: Pokud je CardioMem CM 100 XT spojen s CardioDay, nelze jej použít ve variantě Tele-EKG. Se softwarem CM 100 Konfigurátor je možná změna režimu.

### 2 Propojení zapisovače a PC přes Bluetooth

Proveďte následující kroky pro spojení zapisovače s Windows:

- 1. Zapněte zapisovač.
- 2. Klikněte ve Windows pravým tlačítkem myši na ikonu Bluetooth.

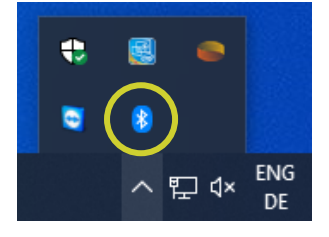

3. Klikněte na pole *Přidat zařízení Bluetooth*.

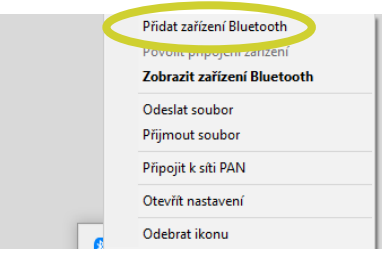

- 4. Zapněte na zapisovači funkci Bluetooth tak, že budete držet tlačítko stisknuté tak dlouho, dokud nezazní akustický signál a LED zapisovače nebude blikat modře.
- $5.$  Klikněte na znaménko  $+$ ".

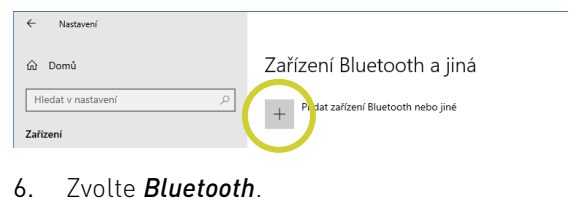

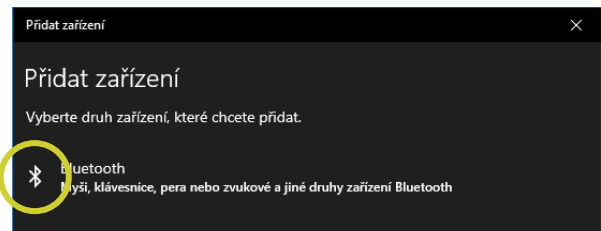

Po několika sekundách se v seznamu zobrazí zapisovač se sériovým číslem.

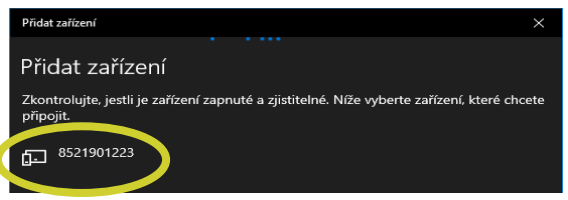

7. Klikněte na zápis zapisovače v seznamu, aby Windows 10 provedl propojení.

Po úspěšném propojení zazní na zapisovači pípnutí a modrá LED rychle bliká.

8. Zatímco modrá LED bliká, stiskněte tlačítko na zapisovači, abyste propojení potvrdili.

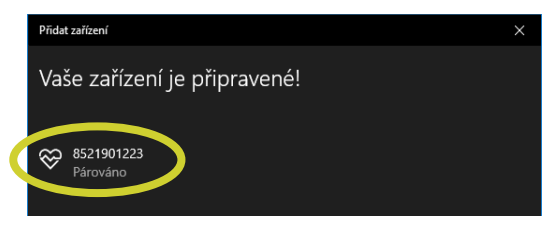

Zapisovač to potvrdí akustickým signálem.

Zapisovač je nyní zobrazen ve Windows pod bodem *P Tařízení Bluetooth a jiná* se svým číslem.

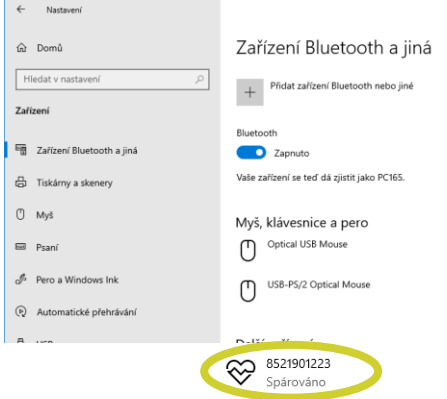

# 3 Příprava zapisovače (připojení)

Proveďte následující kroky pro přípravu záznamu zapisovače v CardioDay:

1. Spusťte CardioDay.

Při přípravě zapisovače dodržujte také pokyny v kapitole "Nabídka Zapisovač" návodu k použití CardioDay.

2. Zvolte *CM 100 XT (BT)* pro připojení zapisovače.

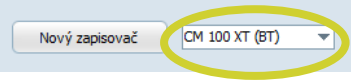

3. Klikněte na pole *Nový zapisovač*.

Otevře se okno, ve kterém jsou uvedeny všechny zapisovače v okolí. Dbejte na to, aby byla na počítači i na zapisovači zapnuta funkce Bluetooth nebo aby byl použit příslušný hardwarový klíč pro Bluetooth. Dodržujte všechny pokyny z návodu k použití zapisovače. Nalezení všech zapisovačů v dosahu může trvat až minutu. Nalezené zapisovače jsou přidány do výběrového seznamu zapisovačů.

Ve sloupci *Nový* v okně *Hledat přístroj* je uvedeno, že zapisovač ještě není přidán v seznamu zapisovačů.

4. Vyberte požadovaný zapisovač ve výběrovém seznamu a klikněte na pole *Přidat*.

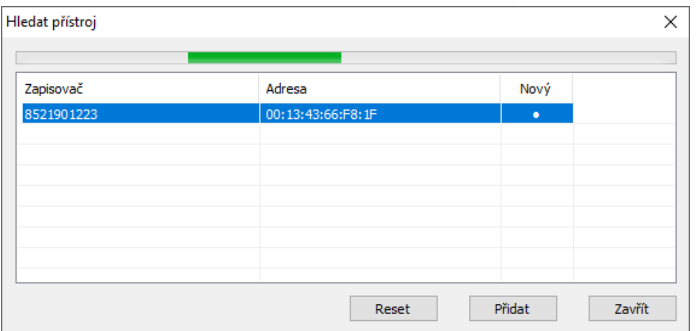

Zapisovač je nahrán do seznamu zapisovačů.

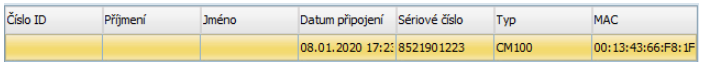

5. Klikněte na symbol *Spojit*, abyste otevřeli okno *Příprava zapisovače*.

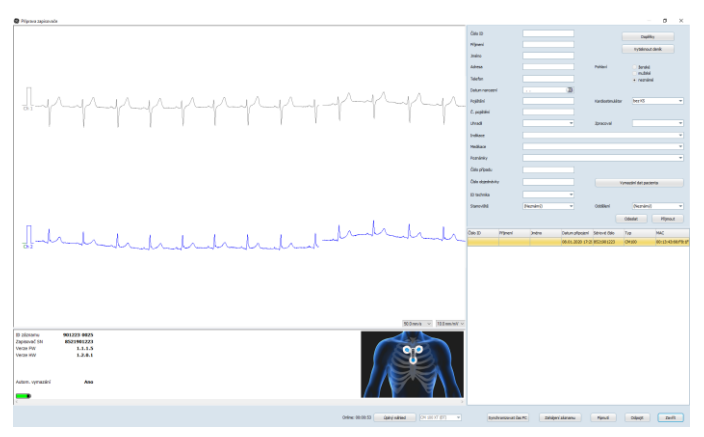

Pokud kliknete na pole *Synchronizovat čas PC*, nastaví se nově hodiny zapisovače podle času počítače.

V hlavním okně nabídky *Příprava zapisovače* vlevo vedle schématu uspořádání elektrod je zobrazen stav baterie. Když je symbol červený, znamená to, že baterie nemá dostatečnou kapacitu nabití. Musíte baterii vyměnit.

6. Klikněte nahoře vpravo na pole *Doplňky*.

Otevře se okno, ve kterém mohou být nastaveny parametry zápisu.

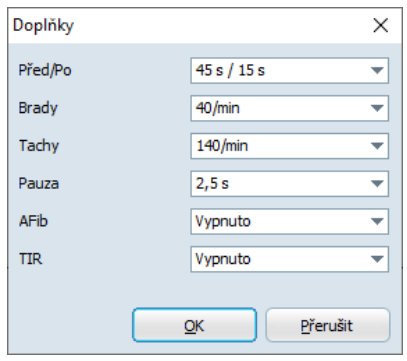

7. Zkontrolujte kvalitu signálu v online-EKG, které se zobrazuje vedle údajů o pacientovi.

Uspořádání elektrod pro zapisovač je zobrazeno vpravo pod online-EKG.

- 8. Klikněte na tlačítko *Zahájit záznam*, pokud je kvalita signálu dobrá.
- 9. Klikněte na *Ukončit*, aby se ukončilo online spojení a zavřelo okno.

#### 4 Resetovat zapisovač

Pokud se na zapisovači nacházejí údaje o pacientovi a události, které již byly uloženy a mají být odstraněny, můžete zapisovač resetovat pomocí následujících kroků:

- 1. Otevřete v CardioDay okno *Příprava zapisovače* a aktivujte funkci Bluetooth na zapisovači.
- 2. Zvolte *CM 100 XT (BT)* pro resetování zapisovače.

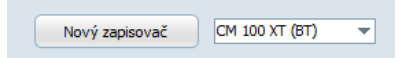

3. Klikněte na pole *Nový zapisovač.*

4. Vyberte požadovaný zapisovač ve výběrovém seznamu a klikněte na pole *Reset*.

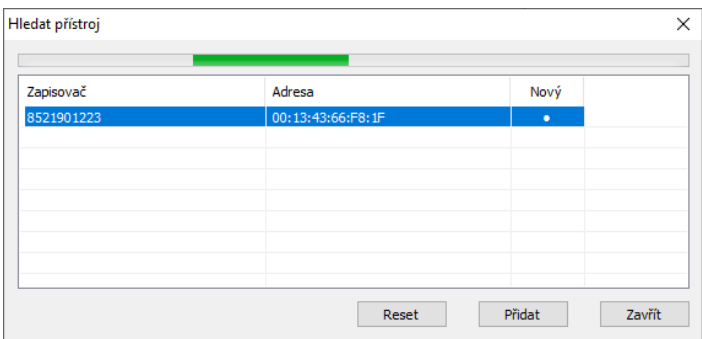

Po úspěšném resetování zapisovače se zobrazí hlášení.

Upozornění: Před tím nastavené možnosti zapisovače zůstanou a nejsou resetovány.

## 1 Forudsætninger

For at anvende CardioMem CM 100 XT med CardioDay skal følgende forudsætninger være opfyldt:

- CardioDay fra version 2.5 SP3
- til CardioDay kan vælges *Hændelsesoptager*
- Driftssystem Windows 10
- Bluetooth adapter LogiLink BT0015
- NB: Oplysningerne om installation erstatter ikke brugsanvisningerne til CardioMem CM 100 XT og CardioDay. Ved brug af begge produkter skal de respektive brugsanvisninger anvendes.
- NB: Når CardioMem CM 100 XT er forbundet med CardioDay, er den ikke brugbar i tele-EKG-varianten. Det er muligt at ændre tilstanden med softwaren CM 100 Configurator.

## 2 Bluetooth-kobling af optager og PC

Udfør følgende skridt for at koble optageren med Windows:

- 1. Tænd optageren.
- 2. I Windows klikkes med højre museknap på Bluetooth-ikonet.

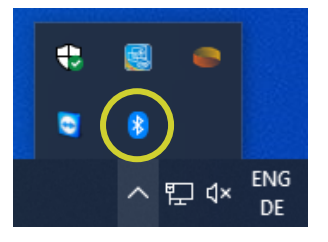

3. Klik på *Tilføj en Bluetooth-apparat*.

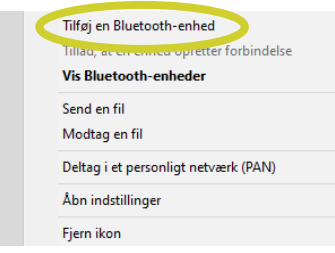

4. Slå Bluetooth til på optageren ved at trykke så længe på tasten, at der lyder en tonerække, og LED'en på optageren blinker blåt.

#### 5. Klik på "+"-tegnet.

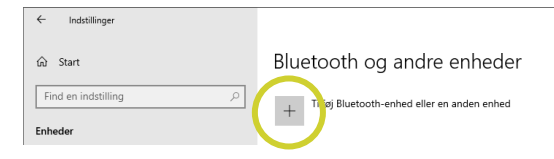

6. Vælg *Bluetooth*.

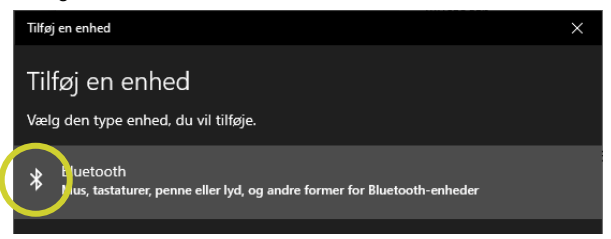

#### Efter få sekunder bliver optageren vist med sit serienummer på listen.

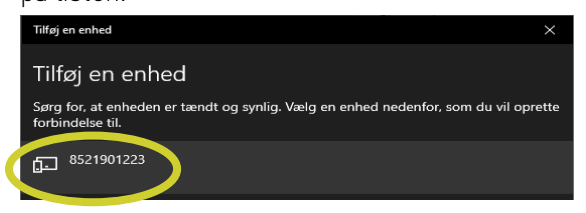

7. Klik på optageren på listen, så Windows 10 kan gennemføre koblingen.

Efter succesrig kobling lyder der en bib-tone fra optageren og den blå LED blinker hurtigt.

8. Mens den blå LED blinker, skal du trykke på knappen på optageren for at bekræfte koblingen.

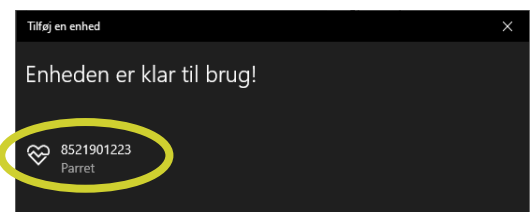

Optageren kvitterer bekræftelsen med en tonerække.

Optageren vises nu i Windows under *Bluetooth og andre enheder* med sit nummer.

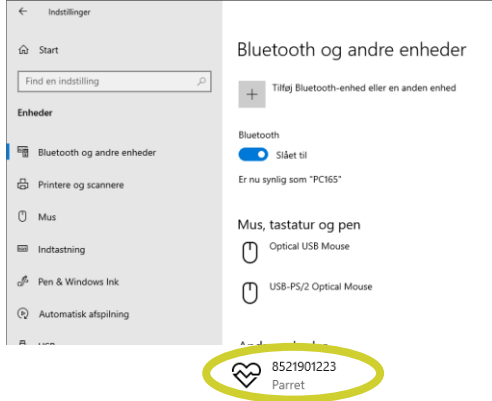

#### 3 Forberedelse af optageren (Hookup)

Udfør følgende skridt for at forberede optageren til optegnelser i CardioDay:

1. Start CardioDay.

Læs også vejledningen i kapitlet "Optagermenu" i brugsanvisningen til CardioDay til forberedelse af optageren.

2. Vælg *CM 100 XT (BT)* for at tilføje en ny optager.

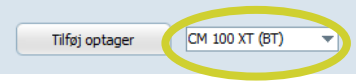

#### 3. Klik på *Tilføj optager*.

Der åbnes et vindue, hvor alle optagere i omgivelserne oplistes. Kontroller, at Bluetooth er slået til på computeren og optageren, eller at den tilhørende Bluetooth-dongle anvendes. Følg alle anvisninger i brugsanvisningen til optageren. Det kan vare op til et minut at finde alle optagere inden for rækkevidden. De fundne optagere føjes til optager-udvalglisten.

I kolonnen *Ny* i vinduet *Søg enhed* vises det, hvis en optager endnu ikke er blevet føjet til optagerlisten.

4. Vælg den ønskede optager på valglisten, og klik på feltet *Tilføj*.

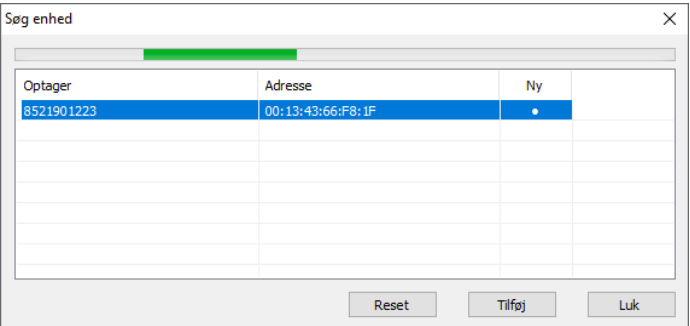

Optageren optages på listen over optagere.

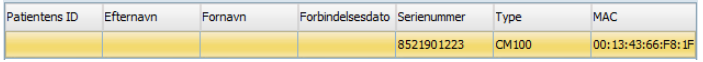

5. Klik på symbolet *Forbind* for at åbne vinduet *Hook-up* (Klargøring af optager).

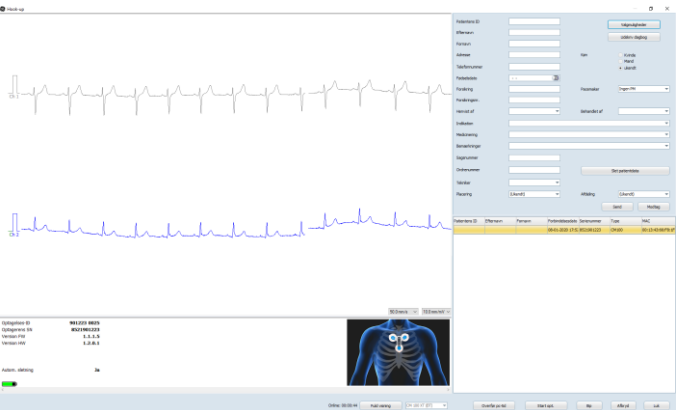

Når der klikkes på feltet *Overfør PC-tid*, tilpasses uret i optageren til PC-tiden.

Batteristatus vises i hovedvinduet for menuen *Hook-up* (Klargøring af optager) til venstre for elektrodeanordningen. Når dette symbol er rødt, har batteriet ikke tilstrækkelig ladekapacitet. Batteriet skal udskiftes.

6. Klik øverst til højre i vinduet på feltet *Valgmuligheder*. Der åbnes et vindue, hvor parametrene for optegnelsen kan indstilles.

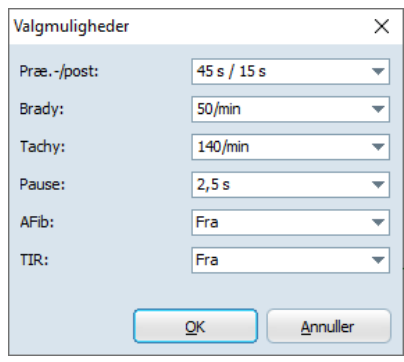

7. Kontroller signalkvaliteten for online-EKG, som vises ved siden af patientoplysningerne.

Elektrodeanordningen for optageren vises til højre under online-EKG'et.

- 8. Klik på knappen *Start optegn.*, når signalkvaliteten er god.
- 9. Klik på *Luk* for at afslutte online-forbindelsen og lukke vinduet.

#### 4 Nulstil optager

Hvis der befinder sig allerede gemte patientoplysninger og resultater på optageren, og disse skal fjernes, kan optageren nulstilles med følgende skridt:

- 1. Åbn vinduet *Hook-up* (Klargøring af optager) i CardioDay og aktiver Bluetooth på optageren.
- 2. Vælg *CM 100 XT (BT)* for at nulstille en optager.

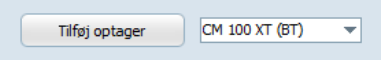

3. Klik på *Tilføj optager*.

4. Vælg den ønskede optager på valglisten, og klik på feltet *Reset*.

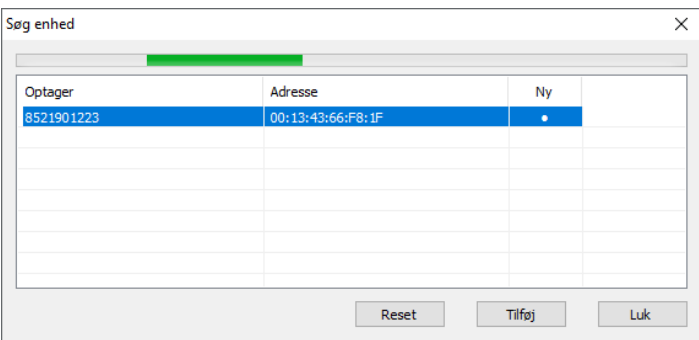

Der vises en melding, om at optageren er blevet nulstillet.

NB: De tidligere indstillede valgmuligheder på optageren forbliver, og bliver ikke nulstillet.

### 1 Prerequisites

For using the CardioMem CM 100 XT with CardioDay the following prerequisites have to be met:

- CardioDay Version 2.5 SP3 and above
- the CardioDay *Event recorder* option
- Windows 10 Operating System
- Bluetooth dongle LogiLink BT0015
- Note: These installation instructions do not replace the operating manuals of CardioMem CM 100 XT and CardioDay. Always use the respective operating manuals to use both products.
- Note: As long as the CardioMem CM 100 XT is in connection with CardioDay the recorder can not be used in the Tele ECG mode. The mode can be changed using the CM 100 Configurator software.

#### 2 Bluetooth pairing of recorder and PC

Proceed as follows to pair the recorder with Windows:

- 1. Switch on the recorder.
- 2. Right-click the Windows Bluetooth-Icon.

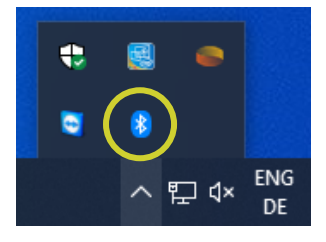

3. Right-click the *Add Bluetooth device* option.

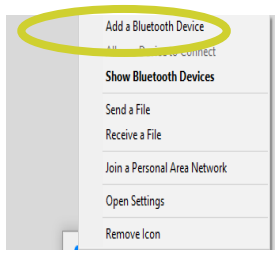

- 4. Enable Bluetooth on the recorder by pressing the key until a tone sequence sounds and the LED of the recorder flashes blue.
- $5.$  Click the  $+$ " button.

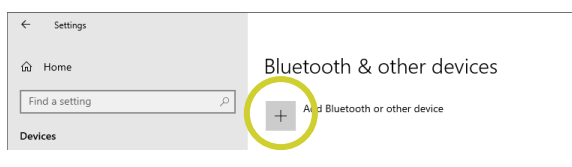

6. Select *Bluetooth*.

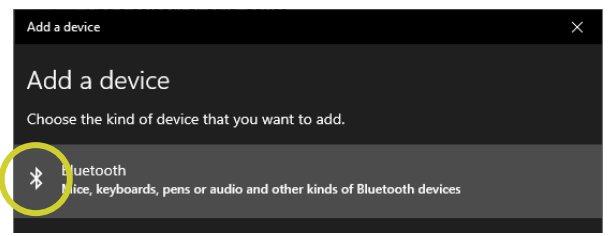

After a few seconds the recorder will be displayed with its serial number in the list.

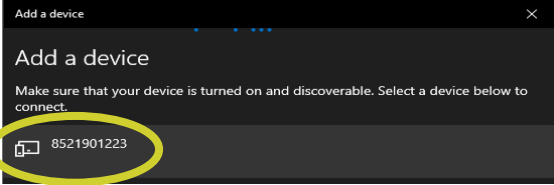

7. Click the entry of the recorder in the list, so that Windows 10 performs the pairing.

After successful pairing, a beep will sound on the recorder and the blue LED will flash fast.

8. While the blue LED is still flashing, press the button on the recorder to confirm the pairing.

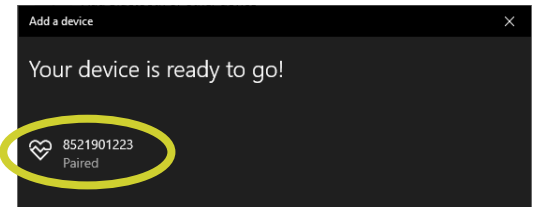

The recorder acknowledges your confirmation of the pairing with a tone sequence.

The recorder will now be displayed with its number under *Bluetooth & other devices*.

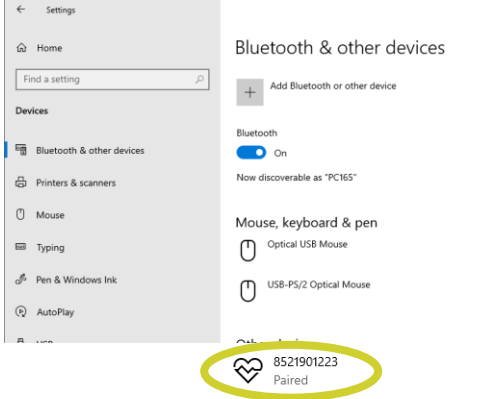

#### 3 Preparing the recorder (Hookup)

Follow these steps to prepare the recorder in CardioDay for recording:

1. Start CardioDay.

For preparing the recorder also observe the instructions in the chapter "The Recorder menu" of the CardioDay Operating manual.

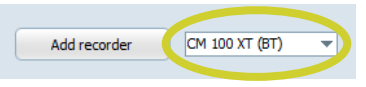

- 2. Select *CM 100 XT (BT)* to add a new recorder.
- 3. Click *Add recorder*.

A window opens displaying all recorders found in the vicinity. Be sure that Bluetooth is enabled on both the PC and the recorder or that the the associated Bluetooth dongle is used. Follow all instructions in the operating manual of the recorder. It may take up to a minute to find all of the detectable recorders within range. Recorders that have been found will be added to the recorder selection list.

The *New* column in the *Find device* list indicates if a recorder has not yet been added to the recorder list.

4. Select the desired recorder from the list and click the *Add* button.

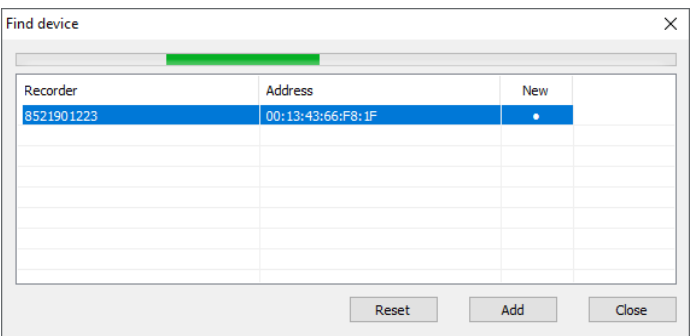

The recorder is now included in the recorder list.

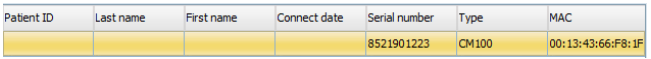

5. Click the *Connect* button to open the *Hookup* window.

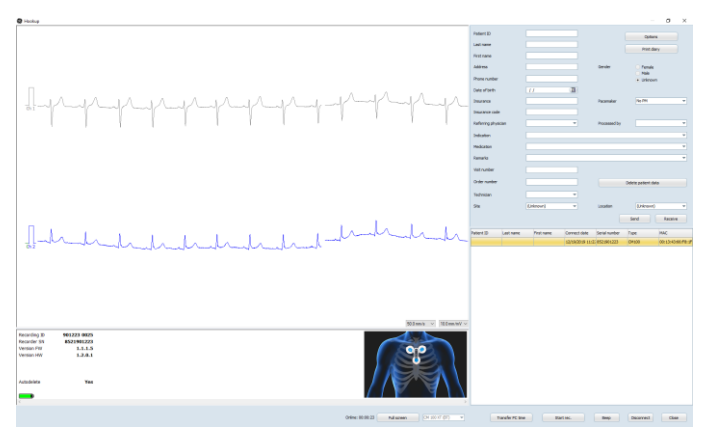

Click the *Transfer PC time* button to set the clock of the recorder to the current computer time.

The battery state is displayed in the Hookup main screen on the left-hand side of the electrode placement window. If the symbol is red, it indicates that the battery does not have enough capacity for the selected recording duration. The battery will need to be replaced.

6. Click the *Options* button in the upper right of the window. A window opens where you can set the recording parameters.

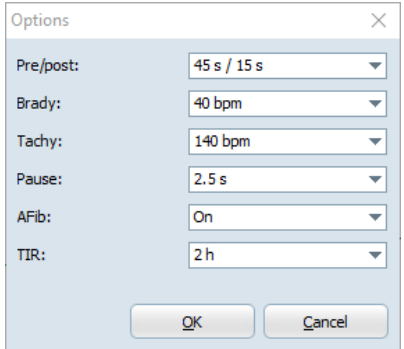

7. Check the signal quality in the online ECG which is displayed next to the patient data.

The electrode placement guide is displayed on the right below the online ECG.

- 8. If the signal quality is sufficient click the *Start recording* button.
- 9. Click the *Close* button to close the online connection and the window.

#### 4 Resetting the recorder

If there are patient records and events on the recorder that have already been saved and should be removed you can reset the recorder by following these steps:

- 1. Open the *Hookup* window in CardioDay and enable Bluetooth on the recorder.
- 2. Select *CM 100 XT (BT)* to reset a recorder.

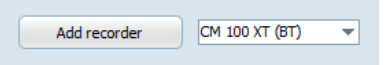

3. Click the *Add recorder* button.

4. Select the recorder in the list and click the *Reset* button.

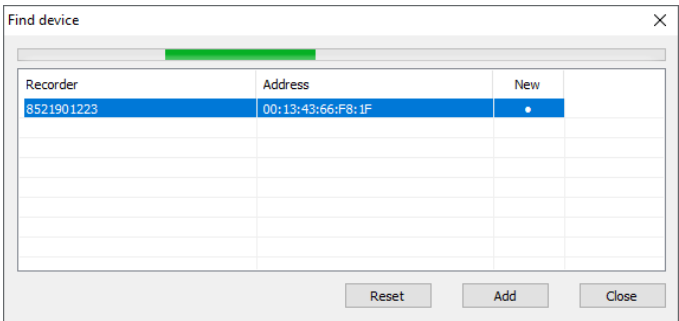

A message is displayed indicating that the recorder has been successfully reset.

Note: The recorder options previously set remain and will not be reset.

#### 1 Requisiti

Per utilizzare il CardioMem CM 100 XT con CardioDay, è necessario che siano soddisfatti i seguenti requisiti:

- CardioDay Versione 2.5 SP3 o superiore
- Per CardioDay l'opzione *Registratore eventi*
- Sistema operativo Windows 10
- Addatore Bluetooth LogiLink BT0015
- Avvertenza: Le informazioni per l'installazione non sostituiscono le istruzioni per l'uso del CardioMem CM 100 XT e di CardioDay. Utilizzare sempre le rispettive istruzioni per l'uso di entrambi i prodotti.
- Avvertenza: Se il CardioMem CM 100 XT è collegato a CardioDay, non può essere utilizzato in modalità Tele-ECG. La modalità può essere modificata con il software CM 100 Configurator.

#### 2 Accoppiamento del registratore e del PC

Seguire la procedura seguente per l'accoppiamento Bluetooth del registratore con Windows:

- 1. Accendere il registratore.
- 2. In Windows, cliccare con il tasto destro del mouse sull'icona Bluetooth.

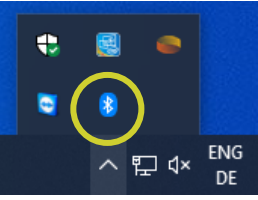

3. Cliccare su *Aggiungi un dispositivo Bluetooth*.

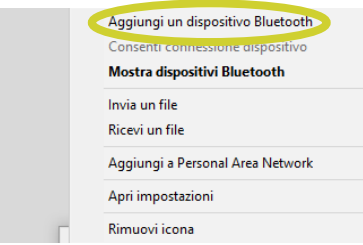

- 4. Attivare il Bluetooth sul registratore tenendo premuto il tasto finché non si sente una sequenza di suoni e il LED del registratore lampeggia con luce blu.
- 5. Cliccare sul segno "+".

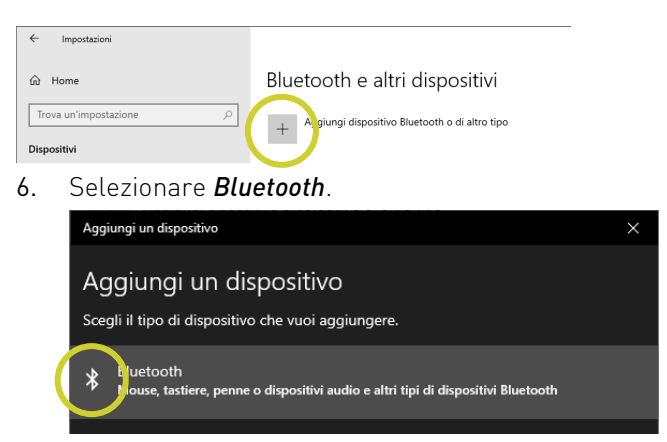

Dopo alcuni secondi, il registratore apparirà nell'elenco con il suo numero di serie.

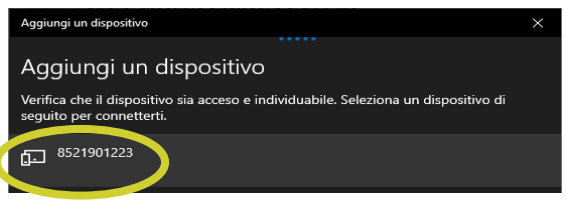

7. Cliccare sulla voce del registratore nell'elenco affinché Windows 10 esegua l'accoppiamento.

Non appena l'accoppiamento è stato concluso con successo, viene emesso un segnale acustico sul registratore e il LED blu lampeggia rapidamente.

8. Mentre il LED blu lampeggia, premere il tasto sul registratore per confermare l'accoppiamento.

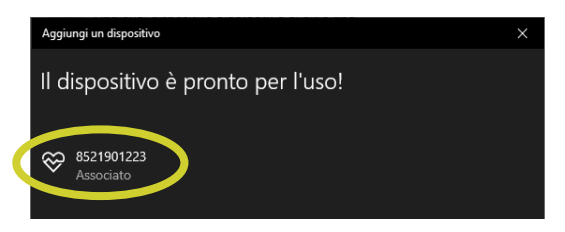

Il registratore riconosce la conferma dell'accoppiamento con una sequenza di toni.

Il registratore è ora visualizzato con il suo numero in Windows sotto *Bluetooth e altri dispositivi*.

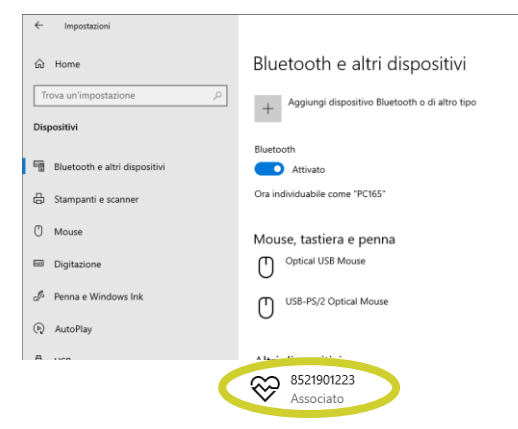

### 3 Preparazione del registratore (hookup)

Seguire la procedura seguente per preparare il registratore alla registrazione in CardioDay:

1. Avviare CardioDay.

Per preparare il registratore, seguire anche le istruzioni del capitolo "Il menu registratore" del manuale d'uso di Cardio-Day.

2. Selezionare *CM 100 XT (BT)*per aggiungere un nuovo registratore.

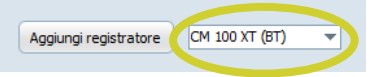

3. Cliccare su *Aggiungi registratore*.

Si apre una finestra nella quale sono riportati tutti i registratori nelle vicinanze. Assicurarsi che il Bluetooth sia attivato sul computer e sul registratore, oppure che sia un uso il rispettivo Bluetooth dongle. Seguire tutte le istruzioni contenute nel manuale d'uso del registratore. Può essere necessario fino ad un minuto per trovare tutti i registratori raggiungibili. I registratori trovati vengono aggiunti all'elenco di selezione del registratore.

Nella colonna *Nuovo* nella finestra *Cerca dispositivo* viene indicato quando un registratore non è stato ancora aggiunto alla lista.

4. Selezionare il registratore desiderato dall'elenco di selezione e cliccare sul campo *Aggiungi*.

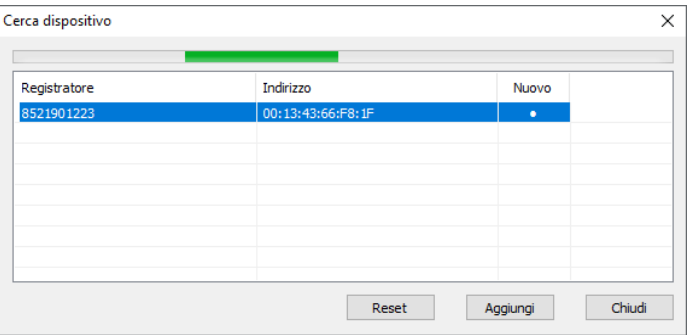

Il registratore viene aggiunto all'elenco dei registratori.

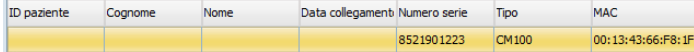

5. Cliccare su *Connetti*, per aprire la finestra *Prepara registratore*.

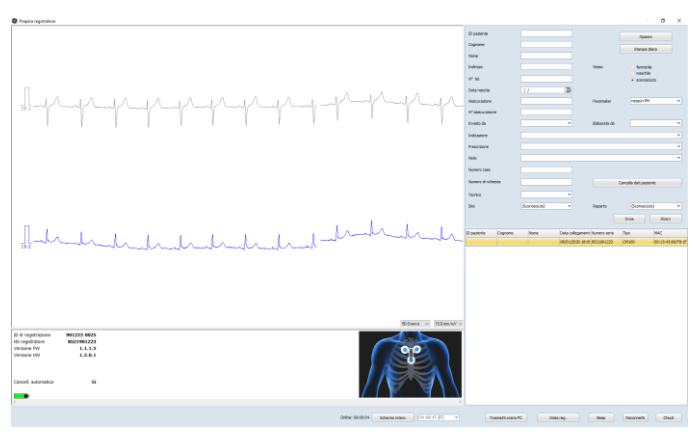

Se si clicca sul campo *Trasmetti ora PC*, l'ora del registratore viene reimpostata in conformità a quella del PC.

Lo stato della batteria è riportato nella schermata principale del menu *Prepara registratore* a sinistra accanto allo schema di posizionamento degli elettrodi. Se il simbolo è rosso, la

batteria non ha una carica sufficiente. E' necessario sostituire la batteria.

6. Cliccare sul campo *Opzioni* nell'angolo superiore destro della finestra.

Si apre una finestra in cui è possibile impostare i parametri di registrazione.

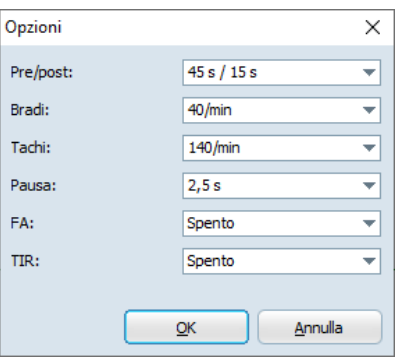

7. Controllare la qualità del segnale nell'ECG online visualizzato accanto ai dati paziente.

La disposizione degli elettrodi per il registratore è visualizzata a destra sotto l'ECG online.

- 8. Se la qualità del segnale è buona, cliccare su *Inizia reg.*
- 9. Cliccare su *Chiudi* per terminare il collegamento online e per chiudere la finestra.

#### 4 Reset registratore

Se sul registratore sono presenti dati paziente ed eventi che sono già stati salvati e che devono essere rimossi, è possibile resettare il registratore con i seguenti passaggi:

- 1. In CardioDay, aprire la finestra *Prepara registratore* e attivare Bluetooth sul registratore.
- 2. Selezionare *CM 100 XT (BT)*per resettare un registratore.

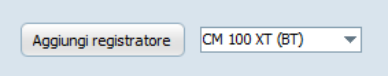

3. Cliccare su *Aggiungi registratore*.

4. Scegliere il registratore desiderato dall'elenco di selezione e cliccare sul campo *Reset*.

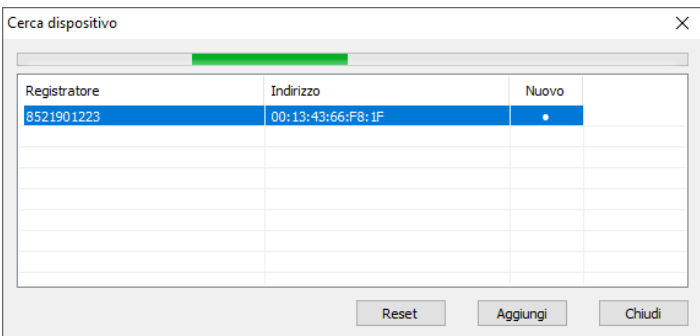

Verrà visualizzato il messaggio che il registratore è stato resettato con successo.

Avvertenza: Le opzioni precedentemente impostate del registratore rimangono e non vengono resettate.

### 1 Vereisten

Voor het gebruik van de CardioMem CM 100 XT met CardioDay moet aan de volgende vereisten zijn voldaan:

- CardioDay vanaf versie 2.5 SP3
- voor CardioDay de optie *Eventrecorder*
- Besturingssysteem Windows 10
- Bluetooth-adapter LogiLink BT0015
- Opmerking: De installatiehandleiding is geen vervanging voor de gebruiksaanwijzingen van de CardioMem CM 100 XT en CardioDay. Gebruik voor beide producten altijd de betreffende gebruiksaanwijzing.
- Opmerking: Wanneer de CardioMem CM 100 XT met CardioDay is verbonden, kan hij niet worden gebruikt in de Tele-ECG-modus. De modus kan met de software CM 100 Configurator worden gewijzigd.

#### 2 Bluetooth-koppeling van recorder en PC

Volg de onderstaande stappen om de recorder met Windows te verbinden:

- 1. Schakel de recorder in.
- 2. Klik in Windows met de rechtermuisknop op het Bluetoothpictogram.

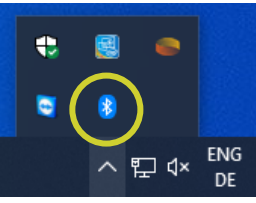

3. Klik op *Een Bluetooth apparaat toevoegen*.

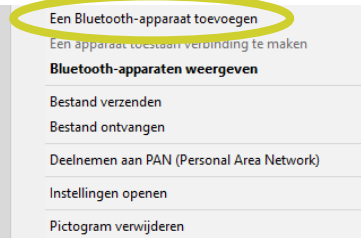

- 4. Schakel Bluetooth in op de recorder door de toets ingedrukt te houden totdat een geluidsignaal klinkt en de led op de recorder blauw knippert.
- 5. Klik op het "+" teken.

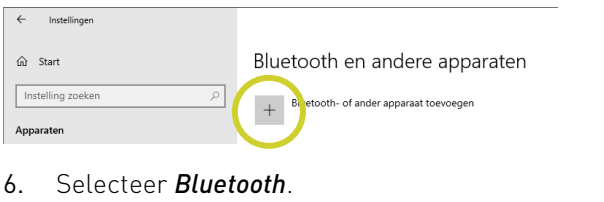

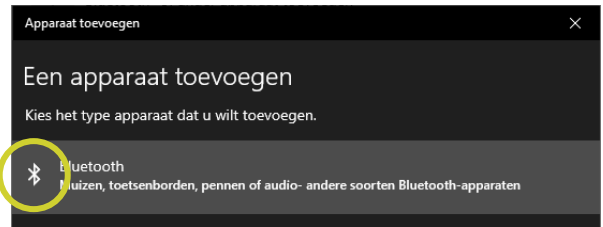

Na enkele seconden wordt de recorder met serienummer in de lijst zichtbaar.

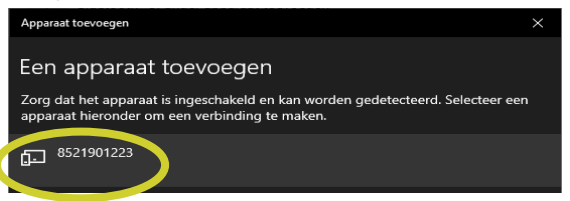

7. Klik in de lijst op de recorder zodat Windows 10 de koppeling kan uitvoeren.

Na een succesvolle koppeling klinkt er op de recorder een pieptoon en de blauwe LED knippert snel.

8. Terwijl de blauwe LED knippert, drukt u op de knop van de recorder om de koppeling te bevestigen.

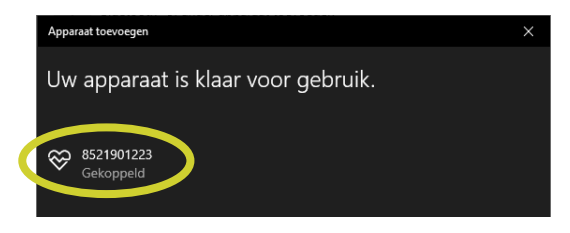

De recorder bevestigt uw bevestiging van de koppeling met een geluidsignaal.

De recorder wordt nu met nummer weergegeven in Windows onder *Bluetooth- en andere apparaten*.

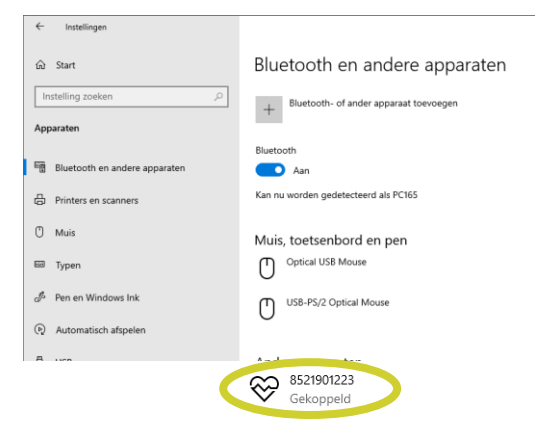

#### 3 Voorbereiden van de recorder (Hookup)

Volg de onderstaande stappen om de recorder in CardioDay voor de opname voor te bereiden:

1. Start CardioDay:

Volg ter voorbereiding van de recorder ook de aanwijzingen in het hoofdstuk "Het menu recorder" van de CardioDay gebruiksaanwijzing.

2. Selecteer *CM 100 XT (BT)* om een nieuwe recorder toe te voegen.

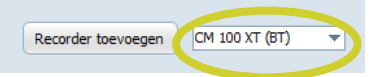

3. Klik op *Recorder toevoegen.*

Er wordt een venster geopend met een lijst van alle recorders in de buurt. Let erop dat Bluetooth zowel op uw computer als op de recorder is ingeschakeld of dat de bijbehorende Bluetoothadapter wordt gebruikt. Volg alle aanwijzingen uit de gebruiksaanwijzing van de recorder. Het kan een minuut duren voordat alle recorders in de buurt zijn gevonden. Gevonden recorders worden toegevoegd aan de keuzelijst voor recorders.

In de kolom *Nieuw* in het venster *Apparaat zoeken* wordt aangegeven wanneer een recorder nog niet is toegevoegd aan de lijst met recorders.

4. Selecteer de gewenste recorder in de keuzelijst en klik op het veld *Toevoegen*.

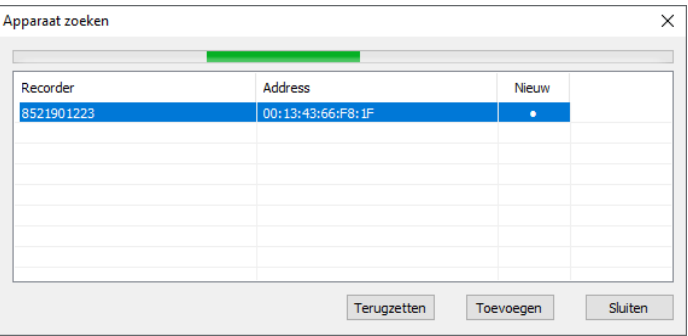

De recorder wordt in de recorderlijst gezet.

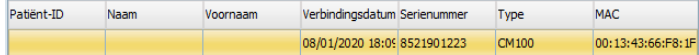

5. Klik op *Verbinden*, om het venster *Recorder voorbereiden* te openen.

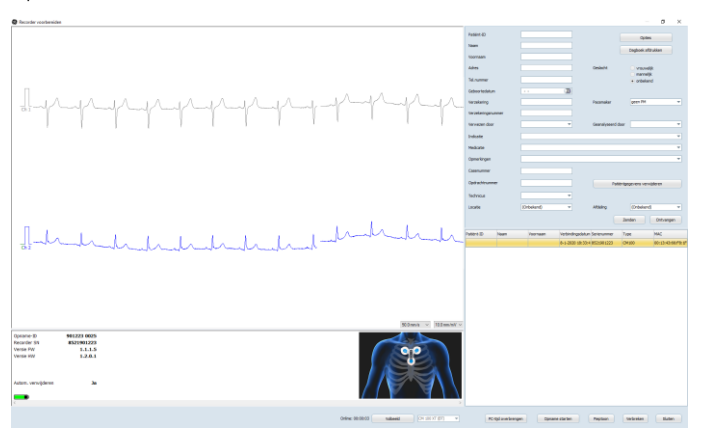

Als u het veld *PC-tijd Overdragen* aanklikt, wordt de klok van de recorder opnieuw met de PC-tijd gesynchroniseerd.

De laadtoestand wordt weergegeven in het hoofdvenster van het menu *Recorder voorbereiden* links naast de elektrodenverdeling. Als het icoon rood is, is de batterij niet voldoende opgeladen. De batterij moet dan worden vervangen.

6. Klik rechtsboven op het venster *Opties*.

Er wordt een venster geopend waarin u de parameters van de opname kunt instellen.

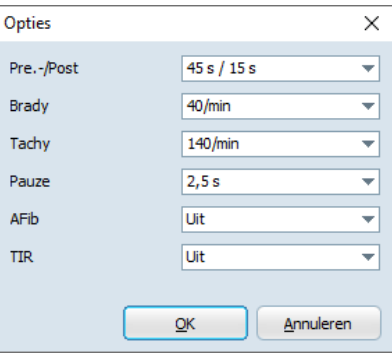

7. Test de kwaliteit van het signaal in het online-ECG dat wordt weergegeven naast de patiëntgegevens.

De elektrodenverdeling voor de recorder ziet u rechtsonder het online-ECG.

- 8. Klik als de kwaliteit van het signaal goed is op *Opn. starten*.
- 9. Klik op *Sluiten*, om de online-verbinding te beëindigen en het venster te sluiten.

#### 4 Recorder terugzetten

Indien er patiëntgegevens en gebeurtenissen op de recorder staan die al een keer opgeslagen zijn en gewist moeten worden, kunt u de recorder als volgt terugzetten:

- 1. Open in CardioDay het venster *Recorder voorbereiden* en activeer op de recorder Bluetooth.
- 2. Selecteer *CM 100 XT (BT)* om een recorder terug te zetten.

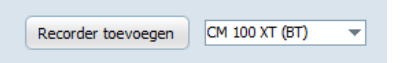

3. Klik op *Recorder toevoegen.*

4. Selecteer de gewenste recorder in de keuzelijst en klik op het veld *Terugzetten*.

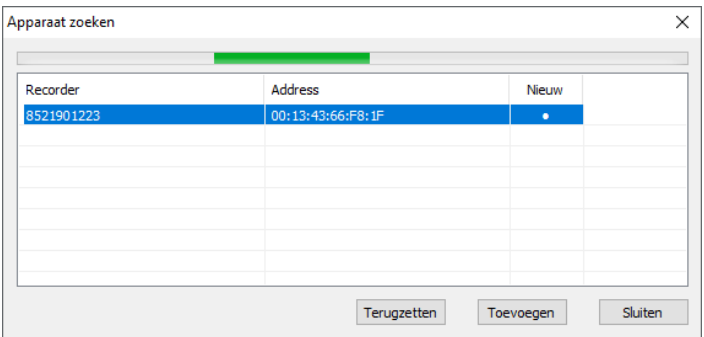

Er wordt een melding weergegeven dat de recorder succesvol is teruggezet.

Opmerking: De reeds ingestelde opties van de recorder blijven intact en worden niet teruggezet.

#### 1 Förutsättningar

För att använda CardioMem CM 100 XT med CardioDay måste följande krav uppfyllas:

- CardioDay från Version 2.5 SP3
- för CardioDay alternativet *Eventrecorder* (Händelseinspelare)
- Operativsystem Windows 10
- Bluetooth-adapter LogiLink BT0015
- Anmärkning: Installationsinstruktionerna ersätter inte bruksanvisningen för CardioMem CM 100 XT och CardioDay. Använd alltid respektive bruksanvisning när du använder båda produkterna.
- Anmärkning: Om CardioMem CM 100 XT är ansluten till CardioDay, kan den inte användas i Tele ECG-varianten. Att ändra läget är möjligt med CM 100-programvaran för konfiguration.

#### 2 Bluetooth-anslutning av inspelare och PC

Följ dessa steg för att ansluta inspelaren med Windows:

- 1. Starta inspelaren.
- 2. I Windows, högerklicka på Bluetooth-ikonen.

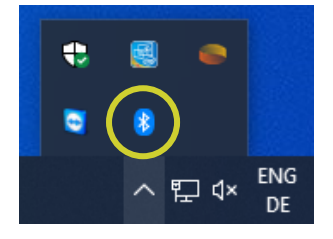

3. Klicka på *Lägg till Bluetooth-enhet*.

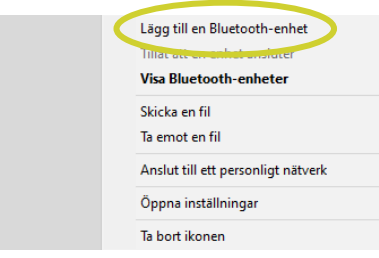

- 4. Starta Bluetooth-inspelaren genom att trycka på knappen tills en tonföljd ljuder och lampan för inspelaren blinkar blått.
- 5. Klicka på "+" tecknet.

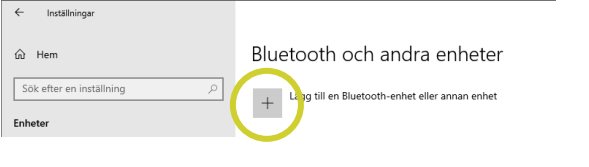

6. Välj *Bluetooth*.

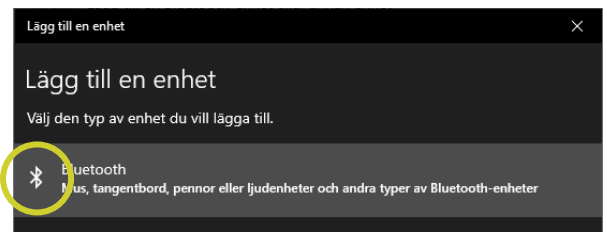

Efter några sekunder kommer inspelaren att visas med serienumret i listan.

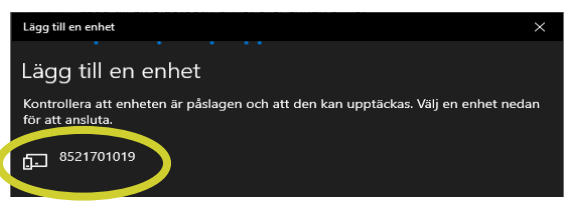

7. Klicka på inspelarens post i listan för Windows 10 för att parkoppla.

Efter framgångsrik parkoppling ljuder ett pip på inspelaren och den blå lysdioden blinkar snabbt

8. Medan den blå lysdioden blinkar, tryck på knappen på inspelaren för att bekräfta parkopplingen.

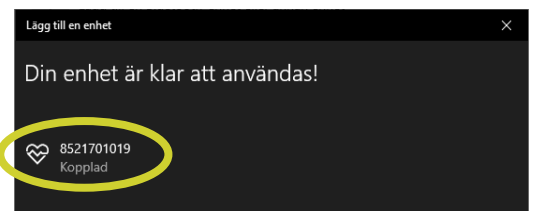

Inspelaren kvitterar din bekräftelse av parkopplingen med en tonsekvens.

Inspelaren är nu under Windows *Bluetooth och andra enheter* där numret visas.

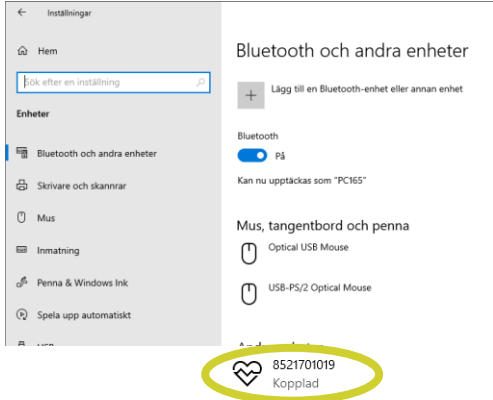

#### 3 Förbereda inspelaren (Hookup)

Följ dessa steg för att förbereda CardioDay-inspelaren för inspelning:

1. Starta CardioDay.

För att förbereda inspelaren, följ även instruktionerna i kapitlet för "Inspelningsmenyn" i CardioDays bruksanvisning.

2. Välj *CM 100 XT (BT)*, för att lägga till en ny inspelare.

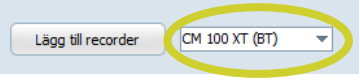

#### 3. Klicka på *Lägg till recorder*.

Ett fönster öppnas, där alla inspelningsenheter i närheten finns listade. Se till att Bluetooth är påslaget på din dator och inspelare eller att motsvarande Bluetooth-dongle används. Följ alla instruktioner i inspelarens bruksanvisning. Det kan ta upp till en minut att hitta alla inspelningsenheter inom räckhåll. Upptäckta inspelare läggs till i listan med inspelningsval.

I kolumnen *Ny* i fönstret *Sök enhet* indikeras om en inspelningsenhet ännu inte har lagts till i listan över inspelningsenheter.

4. Välj önskad inspelningsenhet i urvalslistan och klicka fältet *Lägg till*.

#### Svenska

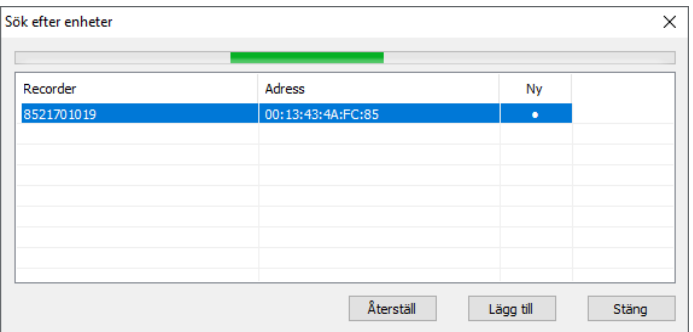

Inspelaren läggs till i inspelarlistan

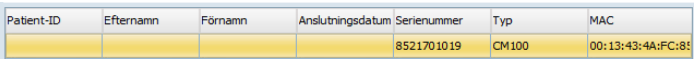

5. Klicka på *Anslut*, i fönstret *Förbereda recorder* som öppnas.

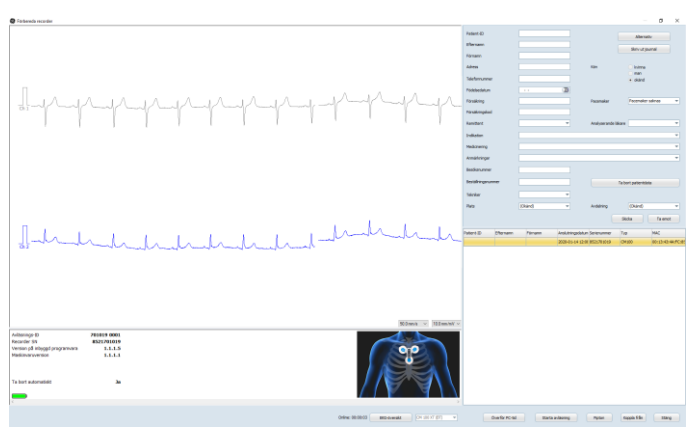

Om du klickar i fältet *Överför PC-tid*, ställs inspelarens klocka in enligt datorns tid.

Batteriets status indikeras i huvudfönstrets meny *Förbereda recorder* till vänster intill elektrodenheten. Om symbolen är röd har batteriet inte tillräckligt med laddningskapacitet. Batteriet måste bytas.

6. Klicka på rutan i det övre högra hörnet av fönstret *Alternativ*. Ett fönster öppnas där du kan ställa in inspelningens parametrar.

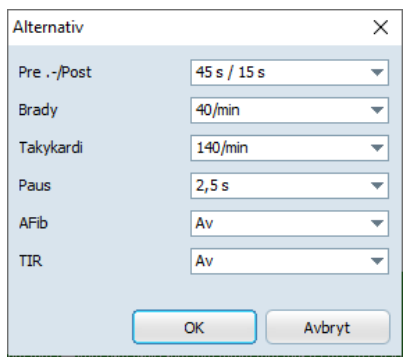

7. Kontrollera signalkvaliteten i online-EKG som visas bredvid patientens data.

Elektrodenheten för inspelaren visas till höger under online-EKG.

- 8. Om signalkvaliteten är bra, klicka på *Starta inspelning*.
- 9. Klicka på *Stäng* för att stänga online-anslutningen och stänga fönstret.

### 4 Återställa inspelaren

Om det finns patientdata och händelser på inspelaren som redan har sparats och ska tas bort, kan du återställa inspelaren genom att följa dessa steg:

- 1. Öppna i CardioDay fönstret *Förbered recorder* och aktivera Bluetooth på inspelaren.
- 2. Välj *CM 100 XT (BT)*, för att återställa en inspelare.

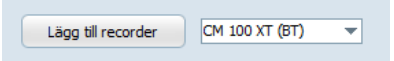

3. Klicka på *Lägg till recorder*.

4. Välj önskad inspelningsenhet i urvalslistan och klicka i fältet *Återställ*.

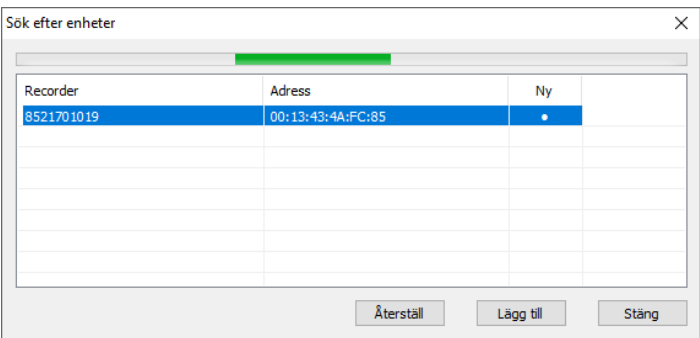

Ett meddelande visas som indikerar på att inspelaren har återställts.

Observera: De tidigare inställda alternativen för inspelaren kvarstår och återställs inte.

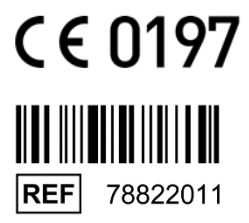

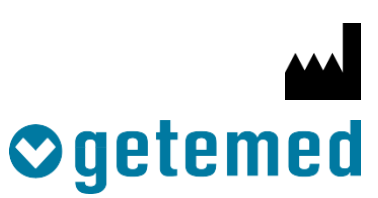

GETEMED

Medizin - und Informationstechnik AG Oderstr. 77 / 14513 Teltow / Deutschland Tel: 03328 / 3942-0

Fax: 03328 / 3942-99

-21 info @getemed.de / www.getemed.d e

Revision 0 2 / 2020 -01